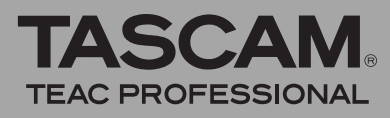

# **Firmware-Aktualisierungen**

Stellen Sie sicher, dass in diesem Gerät stets die aktuellste Firmware-Version installiert ist. Die aktuellste

# **Die Firmware-Version überprüfen**

Bevor Sie eine Aktualisierung der Firmware vornehmen, sollten Sie prüfen, welche Version gegenwärtig installiert ist.

- **1 Schalten Sie das Pocketstudio ein.**
- **2 Drücken Sie die MENU-Taste, worauf die**  MENU**-Seite erscheint.**
- **3 Wählen Sie den Eintrag** INFORMATION**, und drücken Sie die F4-Taste (**¥**).**

#### **Die Firmware aktualisieren**

#### **WICHTIG**

Vergewissern Sie sich vom dem Aktualisieren der Firmware, dass der Akku ausreichend geladen ist, oder nutzen Sie den separat erhältlichen Wechselstromadapter PS-P520. Das Aktualisierungsprogramm ist so ausgelegt, dass der Vorgang bei unzureichender Akkukapazität nicht durchgeführt werden kann.

- **1 Laden Sie sich von der Tascam-Website (www.tascam.de oder www.tascam.com) die neueste Firmware-Version herunter.**
- **2 Schalten Sie das Pocketstudio ein und verbinden Sie es mithilfe des USB-Kabels mit einem Computer.**

Der Computer erkennt das Gerät als externes Laufwerk (Wechseldatenträger).

- **3 Kopieren Sie die heruntergeladene Firmware in den UTILITY-Ordner auf dem DP-004.**
- **4 Wenn die Datei übertragen wurde, trennen Sie das Pocketstudio vom Computer, wobei Sie das hierzu übliche Verfahren Ihres Computers befolgen. Ziehen Sie dann das USB-Kabel heraus, und schalten Sie das Pocketstudio aus.**
- **5 Während Sie nun gleichzeitig die REPEAT-Taste und die UN/REDO-Taste gedrückt halten, schalten Sie das Pocketstudio ein.**

Das Pocketstudio startet im Aktualisierungsmodus und die folgende Seite erscheint.

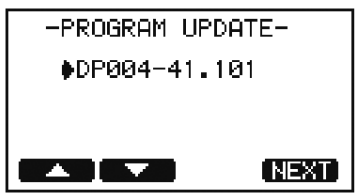

Firmware-Version finden Sie auf der Tascam-Website unter www.tascam.de oder www.tascam.com.

**4 Drücken Sie auf der** INFORMATION**-Seite dreimal die Taste F4 (**NEXT**), bis die Registerkarte** F/W **(**4/4**) mit der Versionsnummer angezeigt wird (**System Version**).**

Wenn die angezeigte Versionsnummer bereits der Nummer der Aktualisierungsdatei entspricht oder höher ist, haben Sie bereits die neueste Version installiert. Eine Aktualisierung ist dann nicht erforderlich.

> Auf dieser Seite erscheint eine Liste der im UTILITY-Ordner gefundenen Firmware-Aktualisierungsdateien. Wenn sich keine Aktualisierungsdatei im UTILITY-Ordner befindet, erscheint die Meldung No Update File. Bei der Abbildung oben handelt es sich um ein Beispiel. Die tatsächliche Displayanzeige weicht hiervon ab.

> Wenn die PROGRAM UPDATE-Seite nicht erscheint, schalten Sie den Recorder aus und wiederholen Sie Schritt 5. Halten Sie dabei die Tasten so lange gedrückt, bis die PROGRAM UPDATE-Seite erscheint.

**6 Wählen Sie die Aktualisierungsdatei aus, indem Sie sie mithilfe der Tasten F1 (**§**) und F2 (**¶**) markieren, und drücken Sie dann die Taste F4 (**NEXT**).**

> Es erscheint die folgende Seite (bei der Abbildung handelt es sich um ein Beispiel; die tatsächliche Displayanzeige weicht hiervon ab):

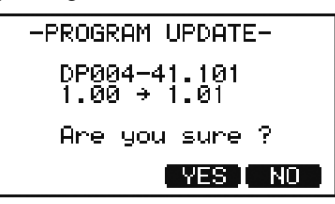

Links wird die aktuell installierte Version der Firmware angezeigt, rechts die Version der Aktualisierungsdatei.

**7 Drücken Sie die Taste F3 (**YES**), um die Aktualisierung zu starten.**

> Sobald die Aktualisierung abgeschlossen ist, schaltet sich das DP-004 selbsttätig aus.

**8 Schalten Sie das Pocketstudio wieder ein.**

**9 Folgen Sie den oben unter "Die Firmware-Version überprüfen" beschriebenen Schritten, um sich zu vergewissern, dass unter** System Version **nun die aktuellste Firmware-Version angezeigt wird.**

Damit ist die Aktualisierung der Firmware abgeschlossen.

**10 Verbinden Sie das Pocketstudio mithilfe des USB-Kabels mit einem Computer, und löschen Sie die Aktualisierungsdatei aus dem UTILITY-Ordner.**

# **Verschiedene Verbesserungen**

## **Änderungen in Version 1.02**

### **Erweiterte Eingangsempfindlichkeit**

Auf der INPUT SETTING-Seite sind nun zusätzlich die folgenden Einstellmöglichkeiten verfügbar. Nutzen Sie sie, wenn Sie Gitarren oder Linequellen mit niedrigem Ausgangspegel aufnehmen.

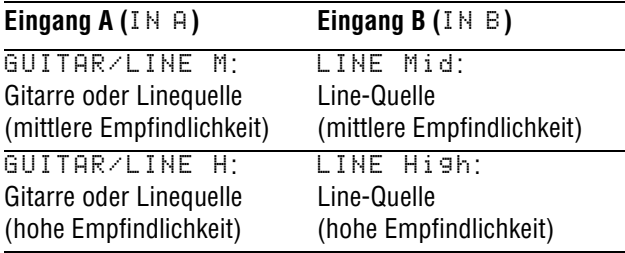

Wenn der Pegel Ihrer Eingangsquelle in einer der Einstellungen GUITAR/LINE oder LINE zu niedrig erscheint, wählen Sie eine der Einstellungen GUITAR/LINE M oder GUITAR/LINE H (IN A) beziehungsweise LINE Mid oder LINE High (IN B).

#### **WICHTIG**

Falls bei einer der oben genannten Einstellungen das **OL**-Lämpchen des zugehörigen Eingangs aufleuchtet, ist die Eingangsempfindlichkeit zu hoch gewählt. Senken Sie den Ausgangspegel direkt an der Quelle oder kehren Sie zur vorherigen Einstellung zurück. Andernfalls sind Verzerrungen die Folge.

# **Änderungen in Version 1.01**

Der Programmfehler, bei dem die Stimmfunktion nicht arbeitete, wurde behoben.

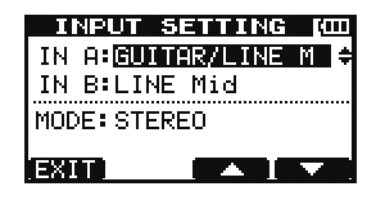

Eingänge mit den Einstellungen GUITAR/LINE M und LINE Mid

|              |  | <b>INPUT SETTING ROD</b> |  |
|--------------|--|--------------------------|--|
|              |  | IN A:GUITAR/LINE H       |  |
|              |  | IN B:LINE High           |  |
| MODE: STEREO |  |                          |  |
| EXTT         |  |                          |  |

Eingänge mit den Einstellungen GUITAR/LINE H und LINE High

#### **Schnellere Verarbeitung**

Wenn Sie eine SD-Karte mit einer Kapazität von 2 GB oder mehr verwenden, werden die Funktionen EXPORT TRACK, EXPORT MASTER und SONG BACKUP rund 20 % schneller ausgeführt.